## **Steps for Creating Turnitin Drop Boxes in Angel**

Drop Box 1: Rough Drafts

1) Locate and Click on the Turnitin Drop Box in the Angel Content section of Lessons

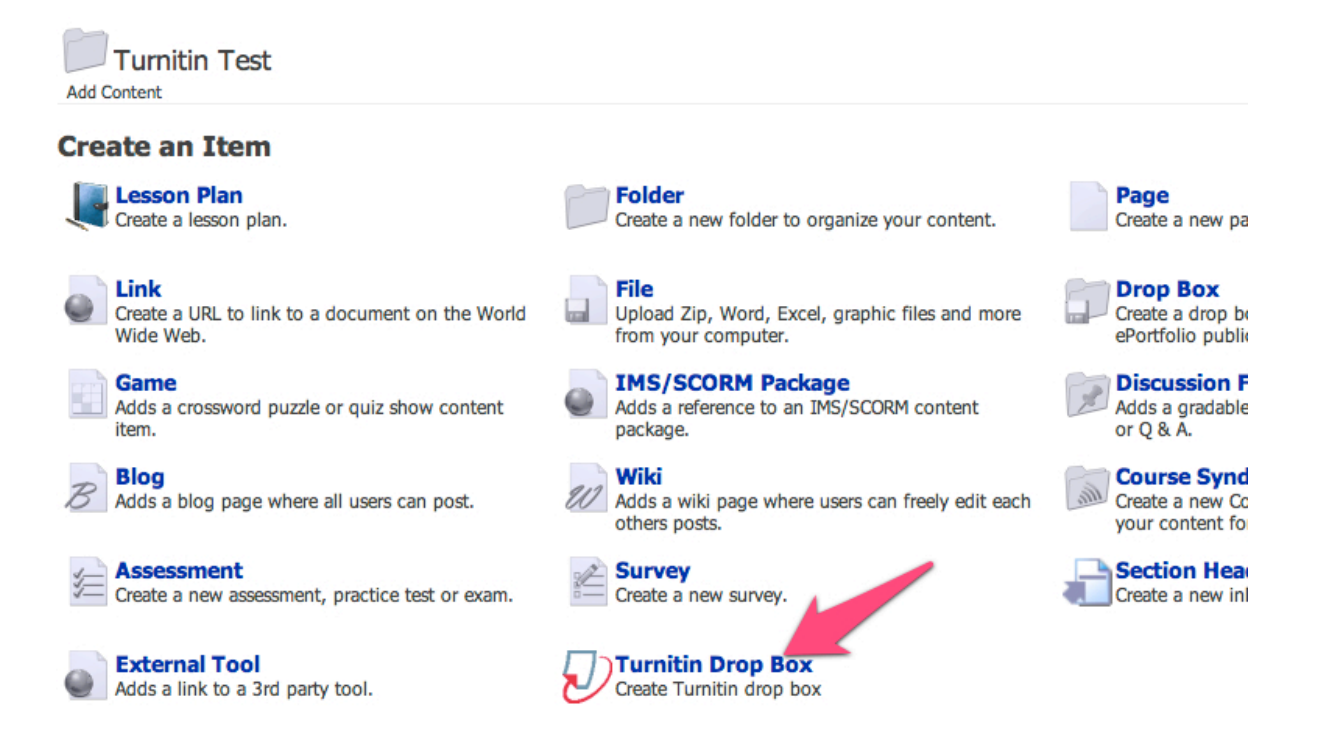

## 2) Select Paper Assignment

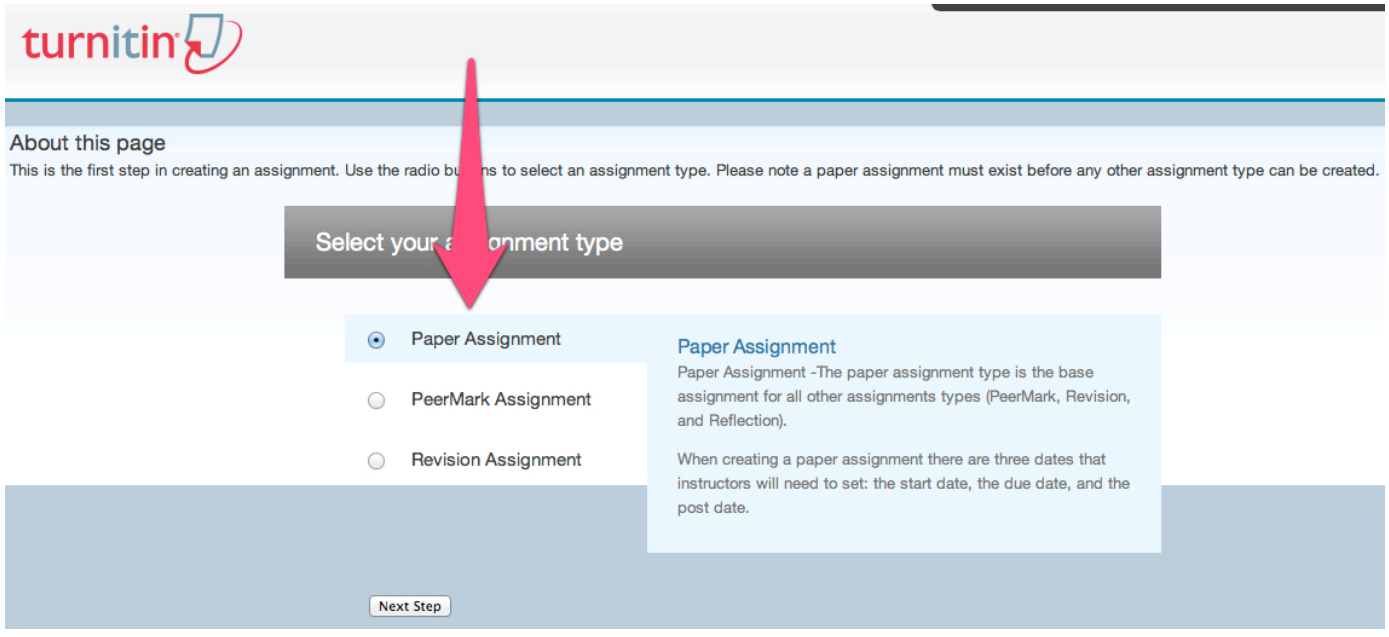

3) Title your assignment and provide a point value. Select start dates, due dates, and post dates.

Start Date=First opportunity for students to submit a draft. Due Date=When draft is due for students. Post Date=Time when students can see graded paper.

Expand Optional Settings to set further "rules" for the drop box. Examples: Will drop box accept submissions after the due date? Will students be able to view their originality reports? Can students upload multiple drafts to the drop box?

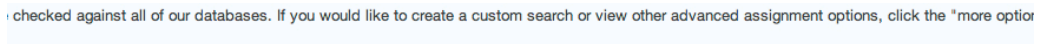

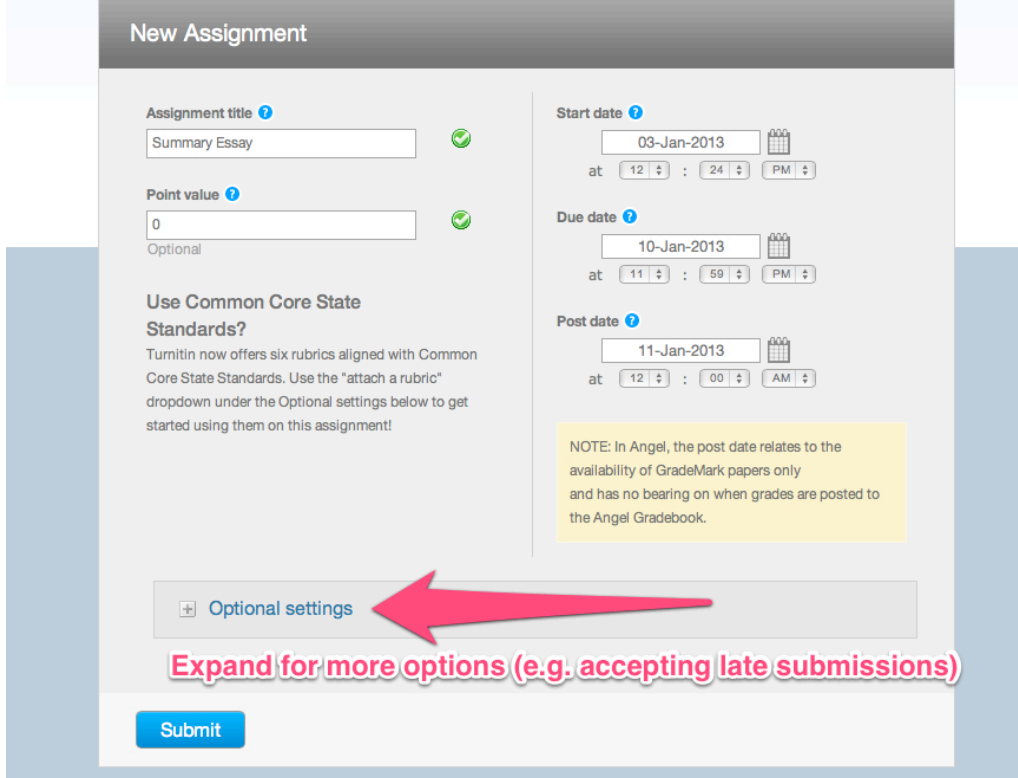

4) Clicking on submit will create a new Turnitin Drop Box:

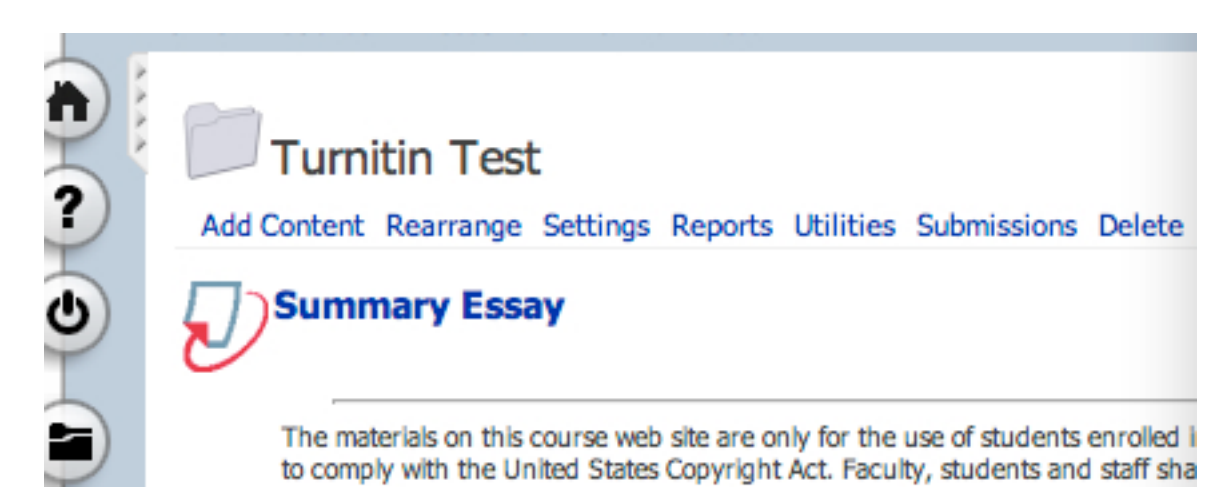

Drop Box 2: Peer Review

- 1) Make sure that you've already created a drop box for the rough draft. (See the steps above.)
- 2) Click the Add Content link in Angel.

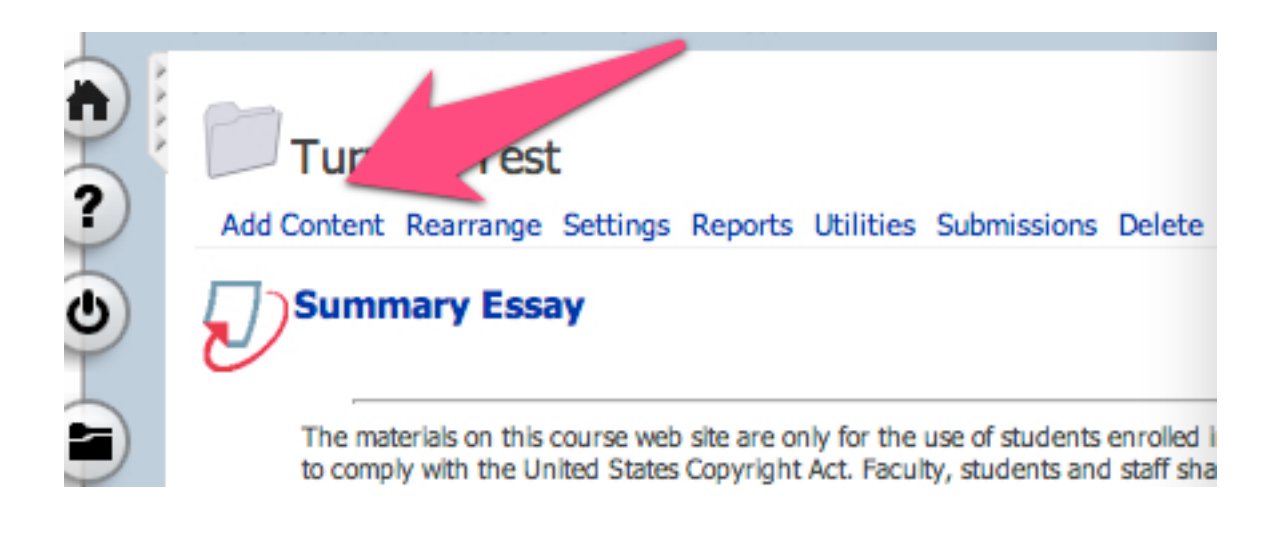

## 3) Select Turnitin Drop Box

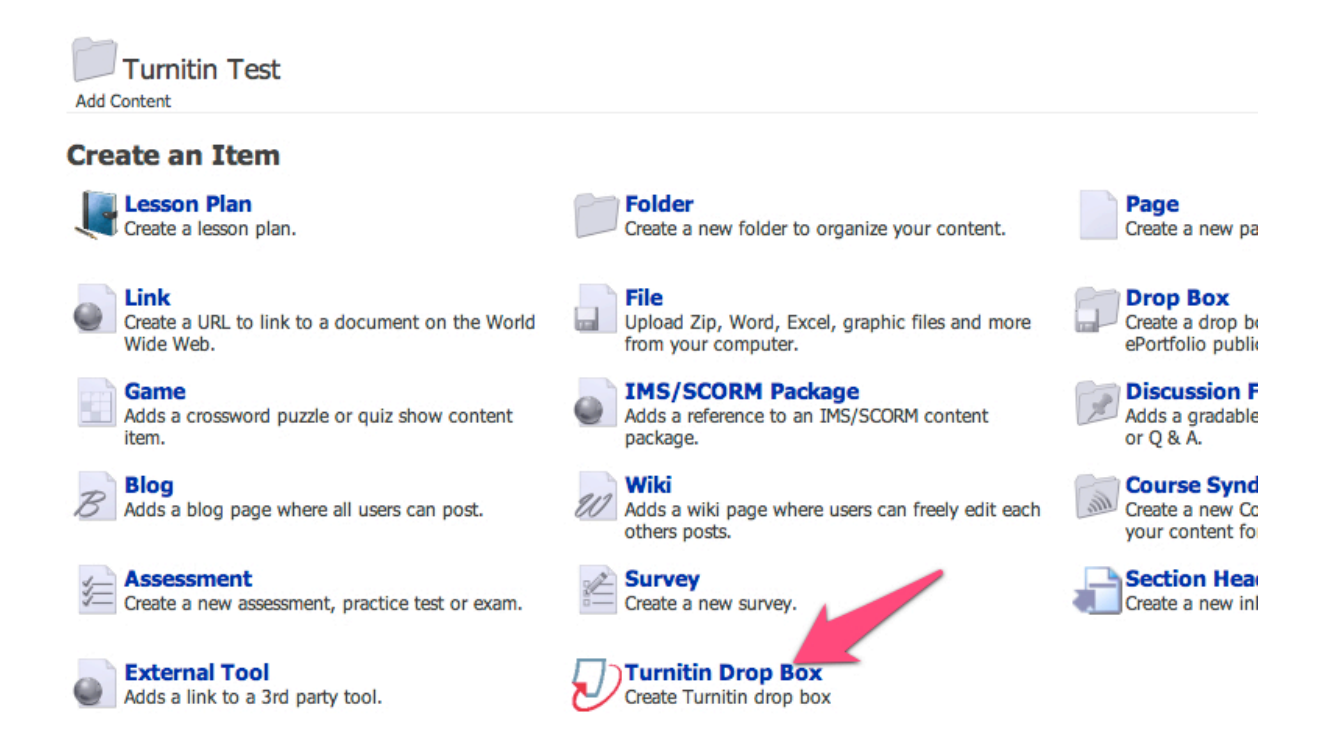

4) Select PeerMark Assignment

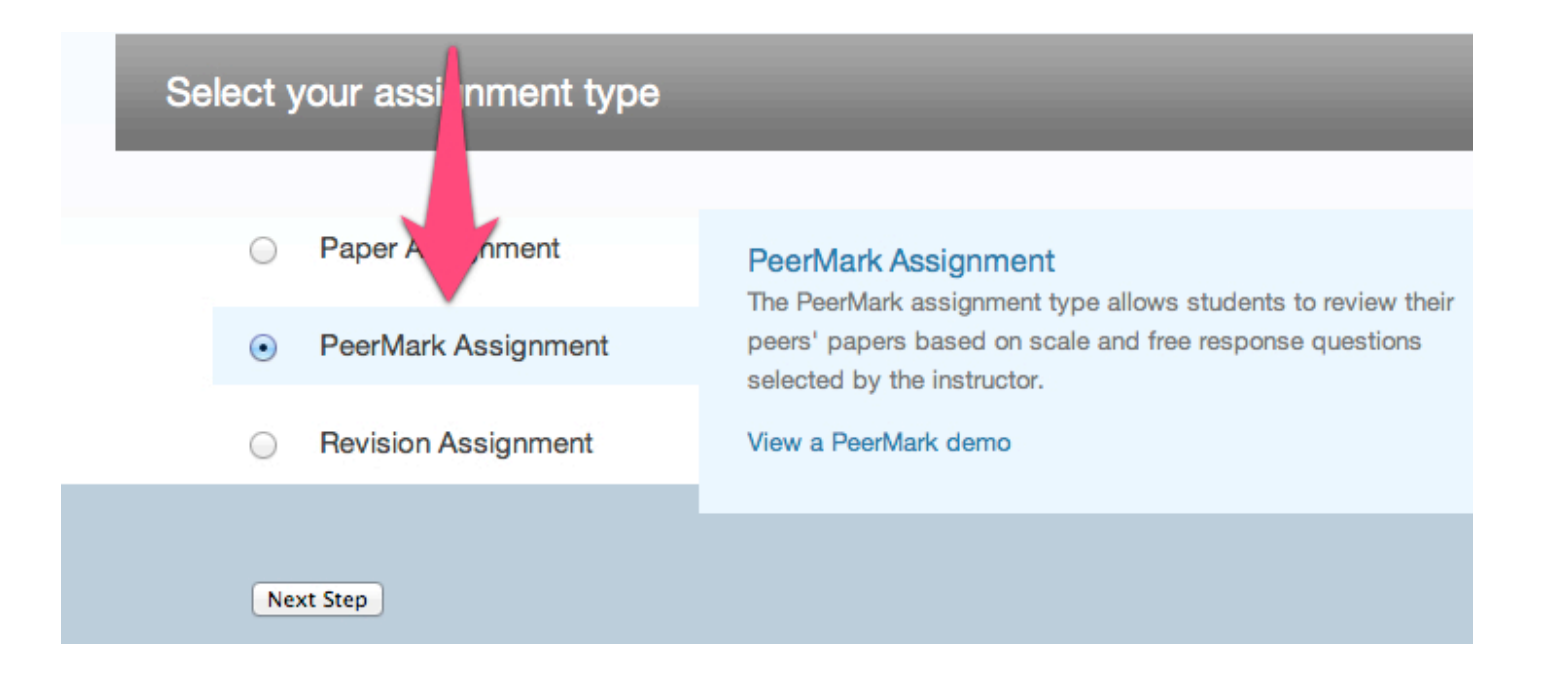

5) Fill out the first screen of Peer Mark Settings:

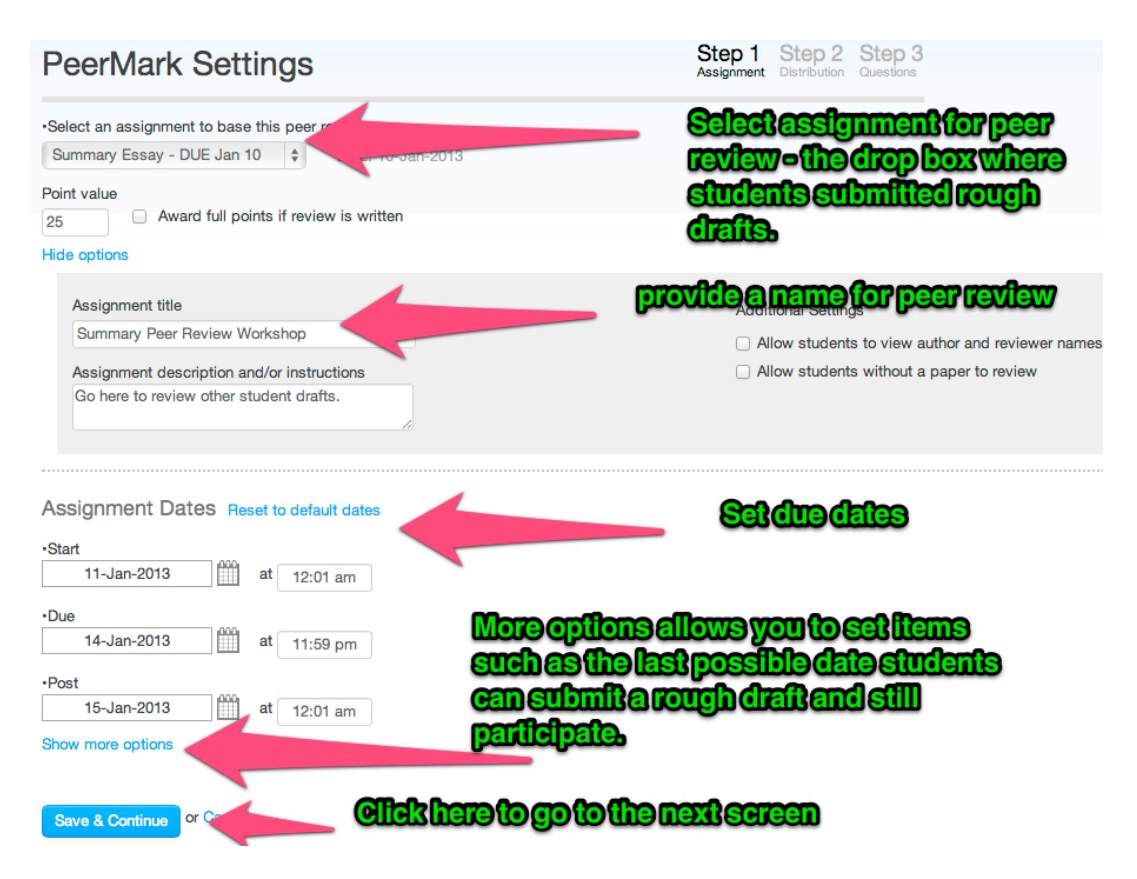

6) Fill out the second screen of Peer Mark Settings:

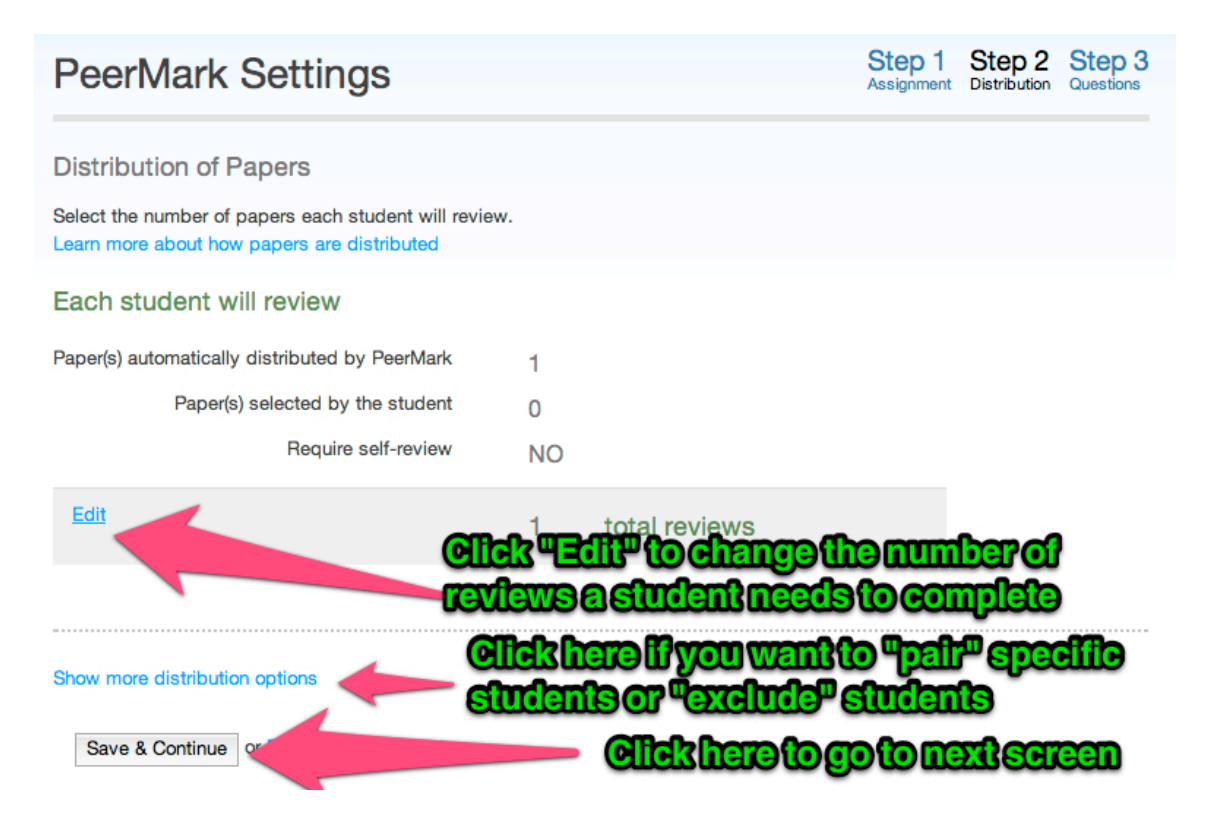

7) Fill out the final screen of Peer Mark Settings:

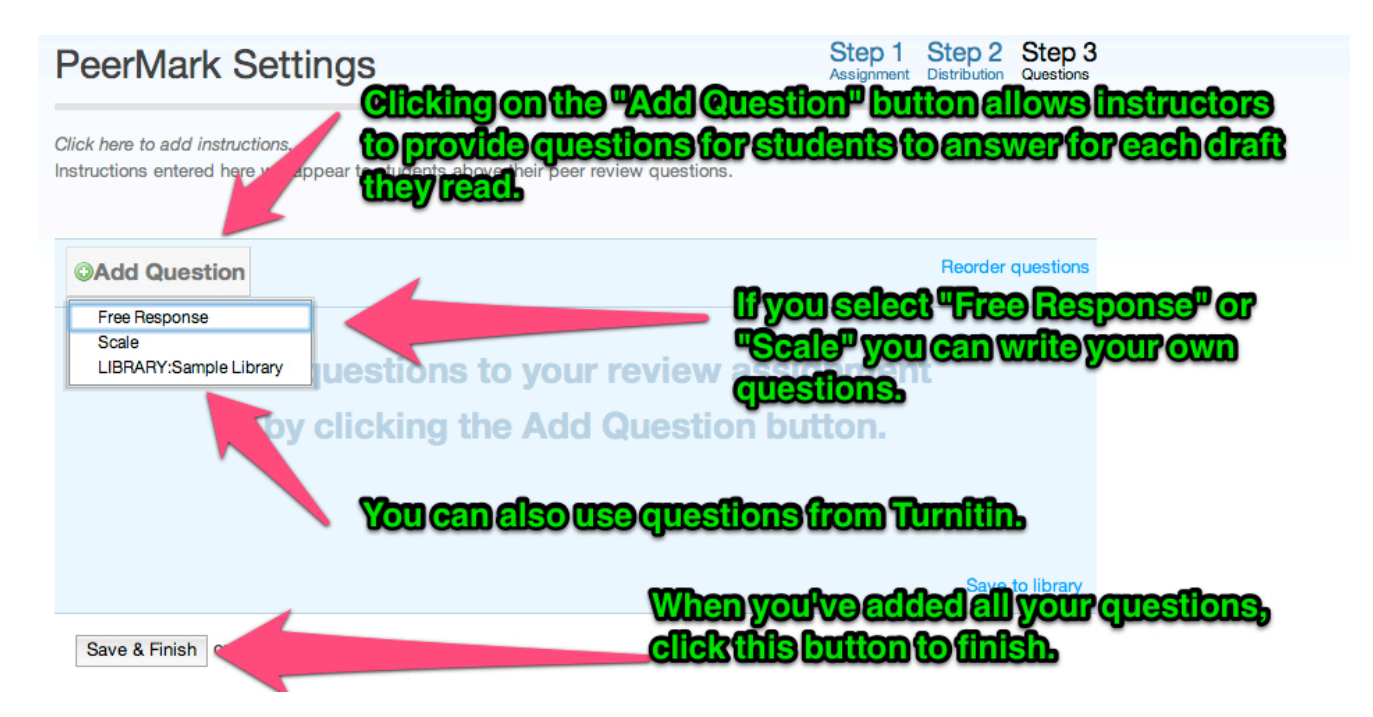

Drop Box 3: Final Draft

- 1) Make sure that you've already created a drop boxes for the rough draft and peer review. (See the steps above.)
- 2) Click the Add Content link in Angel.

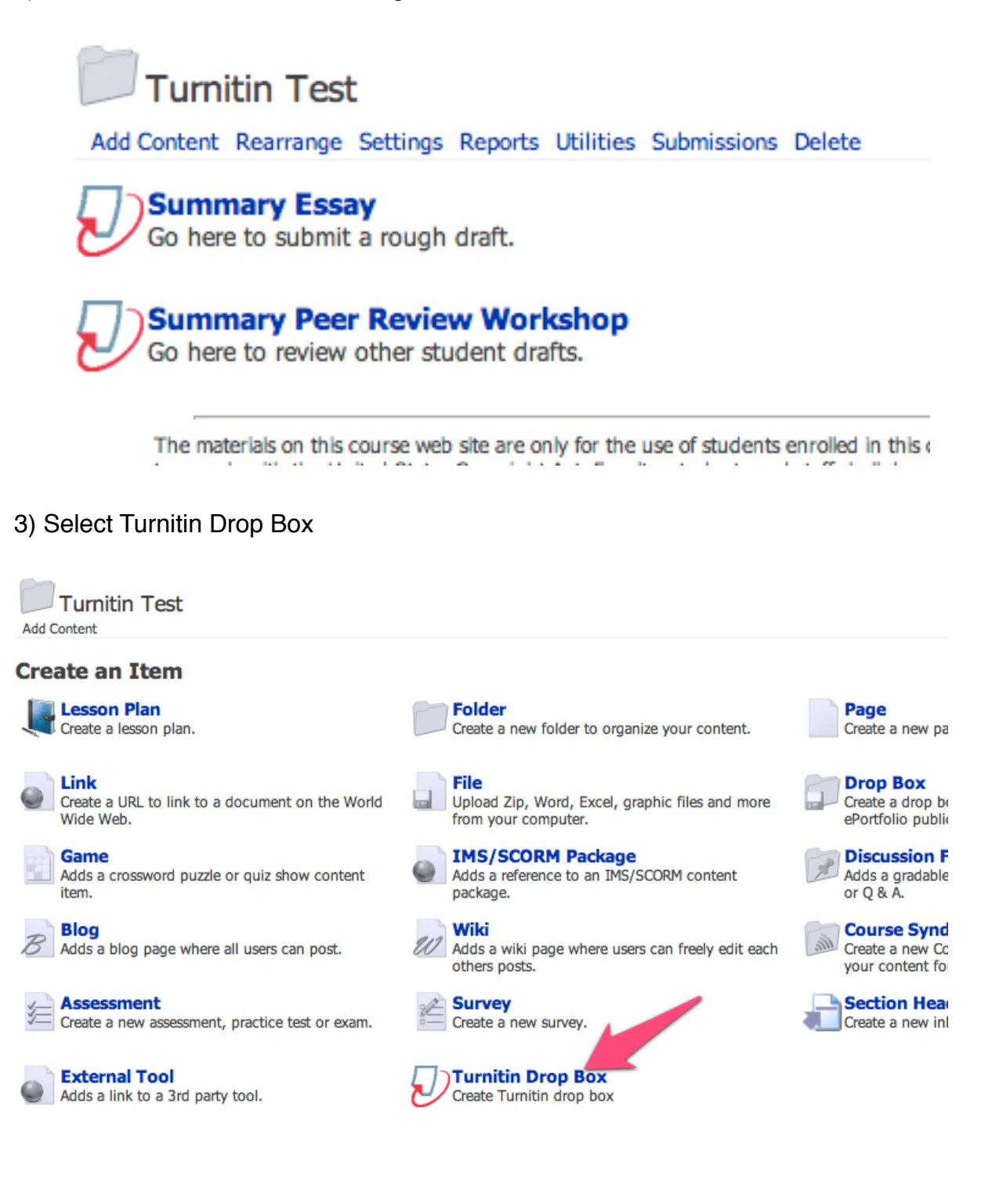

## 4) Select Revision Assignment

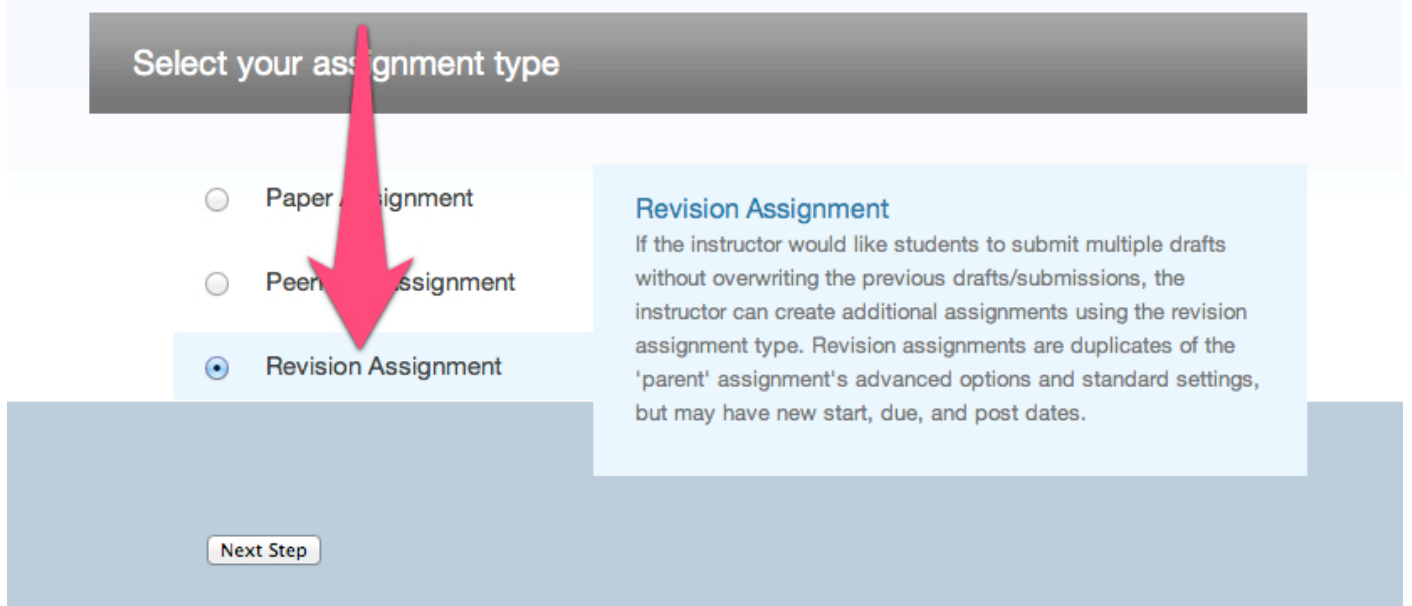

5) Fill out the following screen. Turnitin will carry over many of the settings you chose when you set up your drop box for the rough draft.

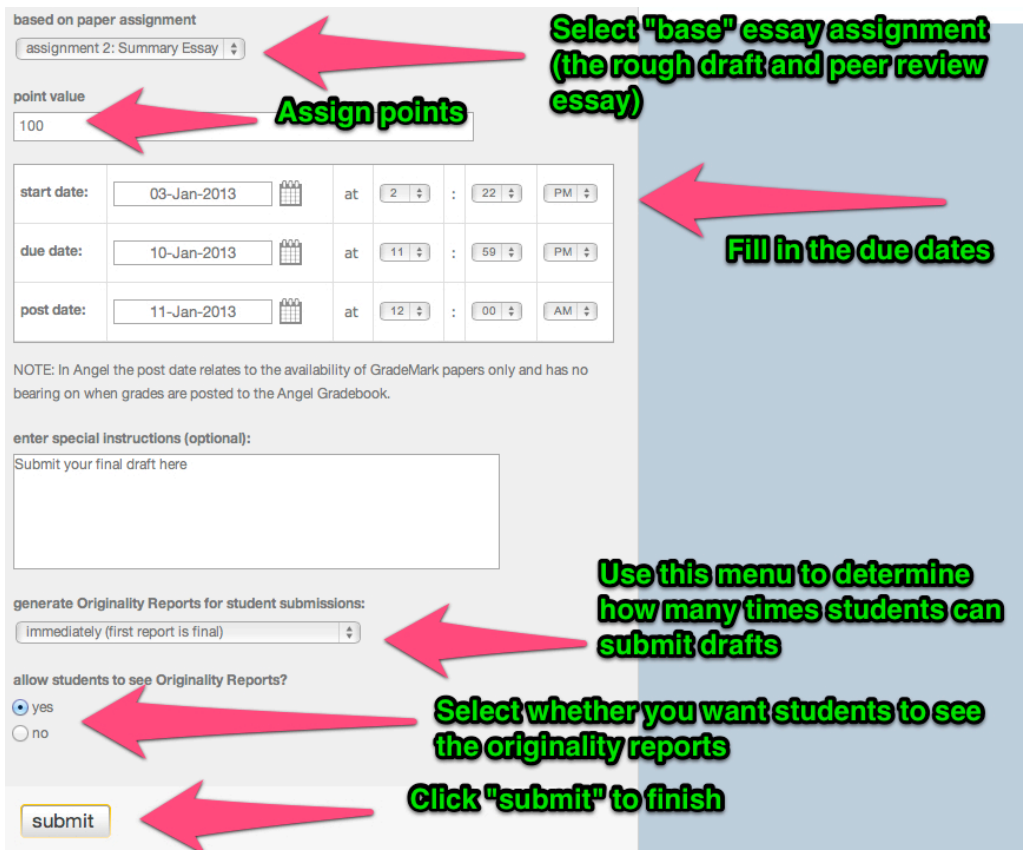

6) If you decided to have one peer review workshop and one revision for the final draft, you'll have three Turnitin Drop Boxes:

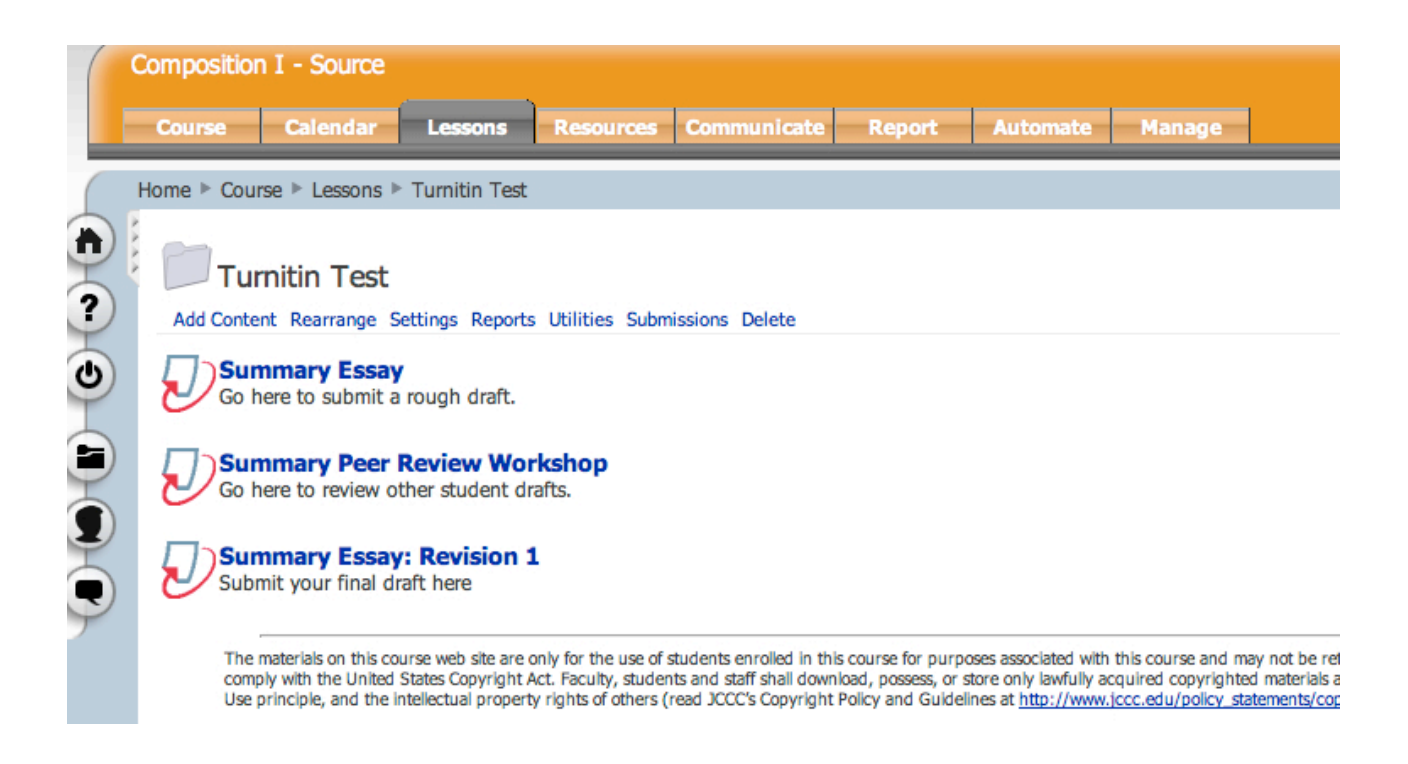

If you want to have more than one peer review, you'd just use the Revision 1 drop box as the base assignment for the next peer review:

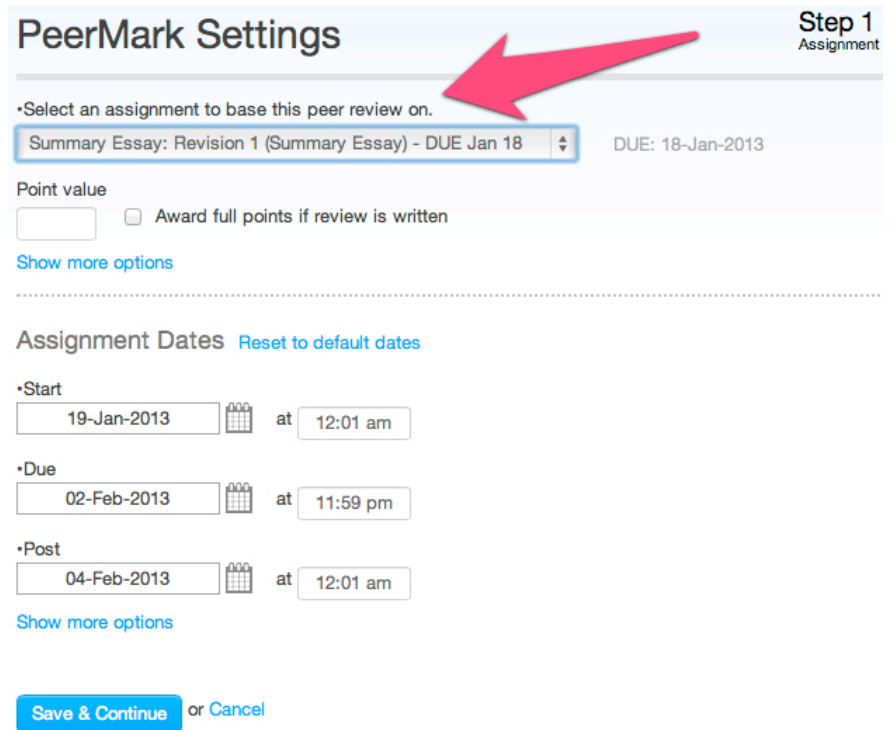